# **ProQuest ABI/INFORM Collection – user guide**

#### **COVERAGE**

**ProQuest ABI/INFORM Collection** is a full text database holding thousands of full-text journals, dissertations, working papers and key business & economics periodicals - covering Business, Finance, Economics journals, company profiles and country and industry reports.

#### **ACCESSING ABI/INFORM Collection**

This database can be accessed from on and off-campus via the university Portal using your university ID and password.

Once inside the Portal select the *Learning Resources* tab, then select *databases*, ABI is the second one on the list.

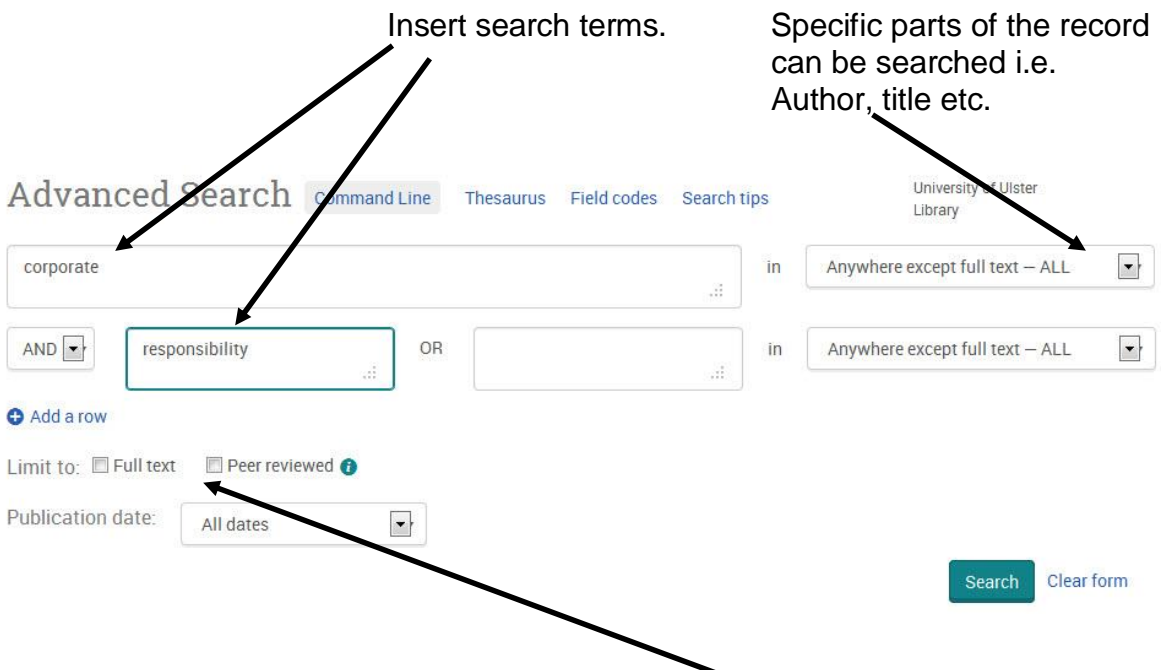

## **SEARCHING**

You can limit the search to content available in full text and or peer reviewed sources. Date range limits can also be set.

Very complex searches can be constructed but initially it is best to keep things simple.

### **Combining search terms**

**AND** narrows your search, for example*: accounting* **AND** *standards* will only retrieve articles where both terms are present.

**OR** broadens your search, for example*: tax* **OR** *taxation* will retrieve articles where one or both terms are found.

Use **AND NOT** to eliminate terms, but use it cautiously or you may miss valuable articles.

**Searching for a particular article.** You can construct your search by using author, date, title etc. from the options available, even if you don't have the full reference.

### **Search tips**

- Use "quotation marks" for exact phrases e.g. *"financial reporting standards".*
- Use **\*** symbol at the end of a word to represent *any number* of characters e.g. **account\*** will find **account, accountancy, accounting, accountability** etc.
- Use **?** symbol to represent *one* character in a word or at the end of a word e.g. **organi?ation** will find both **organisation** and **organization**.

## **RESULTS**

The search results are listed by relevance but can also be sorted by date.

Icons indicate the type of document. The key to the icons is on the left. Clicking here will narrow to one document type eg. Scholarly Journals.

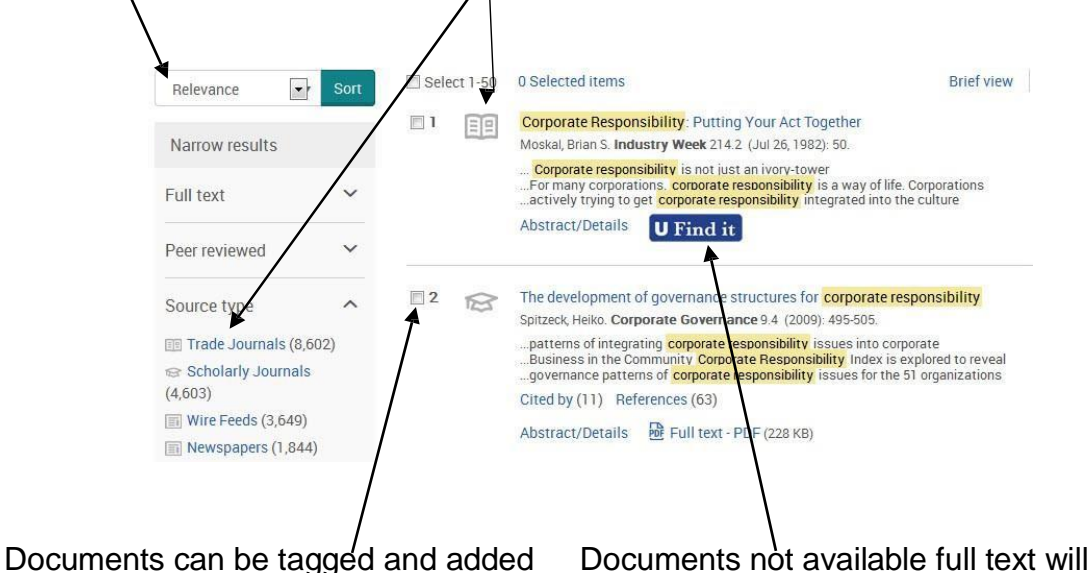

by clicking on the 'selected items' link this, the system will attempt to find

to a marked list which can be viewed show the 'U Find It' icon. If you click on another at the top of the page. full-text library source for this document.

### **VIEWING RESULTS**

Click on the symbol below each reference to see either: **Full Text** (Text – graphics may not be positioned as in the original article). **Full text - PDF** (Displays the article as originally published).

#### **If you have not selected** *full-text articles only***, some articles will only have an abstract available.**

## **THESAURUS**

It is also possible to search using the thesaurus of words that have been used to index the documents in the database – click on 'Thesaurus' at the top right of the search box.

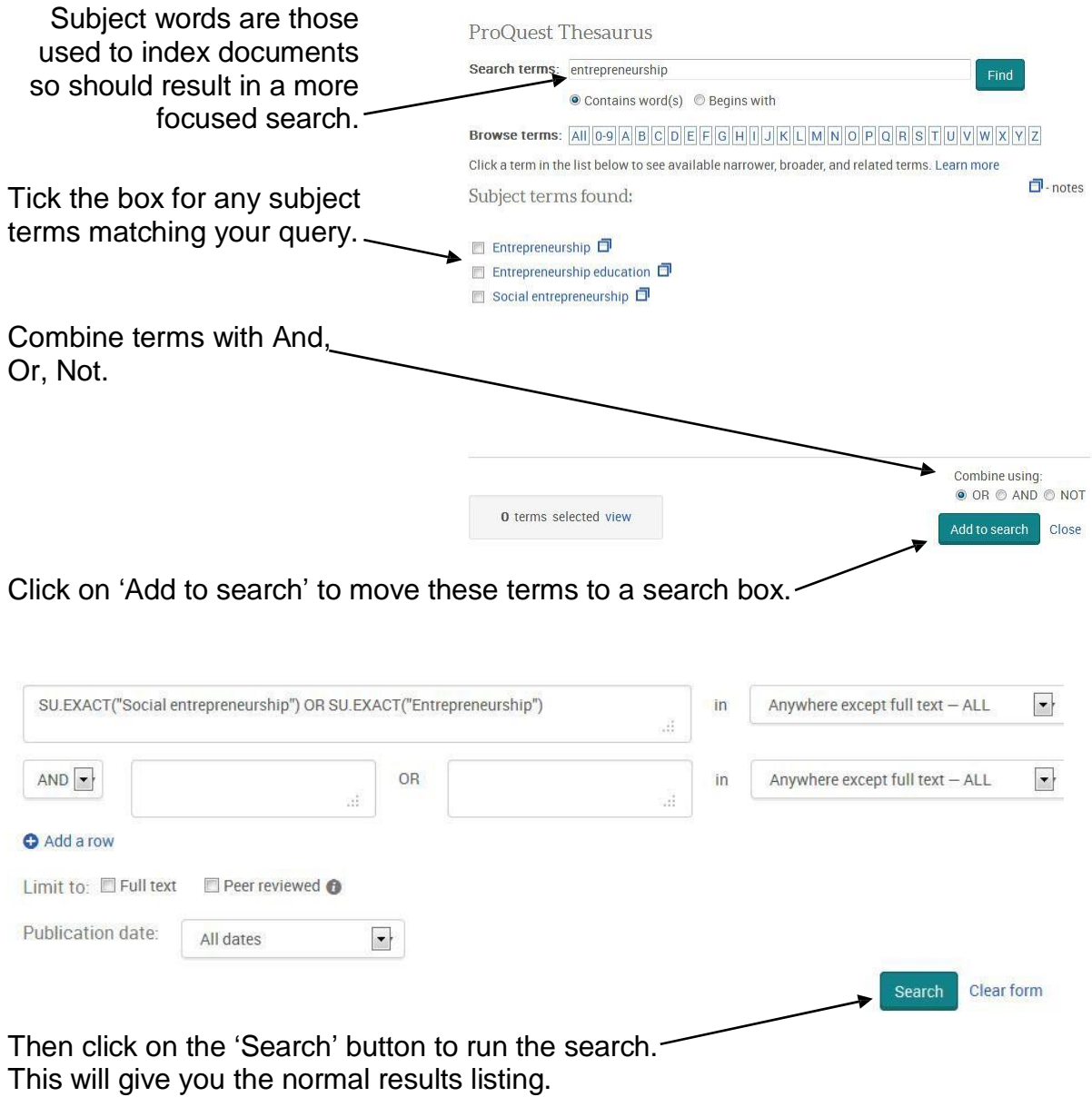

## **MARKING, SAVING, PRINTING OR EMAILING YOUR RESULTS**

When you have completed a Search, your results appear on the Screen in sets of 10. Scroll to the bottom of the page and click on **Next** to go to the next 10.

There are a number of ways you can retrieve your results in order to keep them.

**To print or save to disk we advise that you do so when the full-text article is displayed on the screen as a pdf file. Often you will be given the option to view the article as a text file, although sometimes there is an advantage in viewing this way, any graphics in the article may not be at the appropriate place in the text.**

• From the **page image** (pdf file), you should use the **print** or **save** icons within the Acrobat reader and these will print or save the article exactly as it appeared in the printed journal, complete with graphics. **This is the best way to print or save documents.**

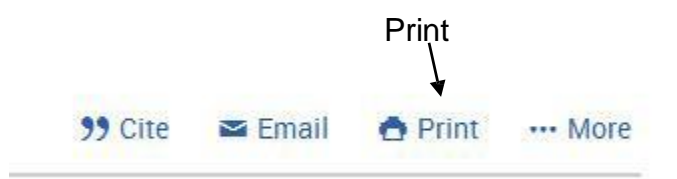

You will need to select documents for printing or saving (tick in box beside record). When you click on Print or Save you will be given the choice of whether to save just the reference or the full text.

#### **CITATIONS**

If you have access to a bibliographic software package (eg. RefWorks), you can move citations from your marked list (Selected items list) for a bibliography by clicking on the *Export* button.

From the next screen choose how you want to download your citations.

## **HELP**

Help screens are available at all stages of your search. These can be accessed by clicking on the *Help* button at the top right of the screen. You can also use the *Search Tips* in *Tools* for quick help while you are

searching.

Aug 2016